# 5-5 勤怠管理 実績照会

実績照会では、登録されている勤怠情報の確認や経費の確認、PDF 出力等を行うことができます。 ※勤怠承認権限のあるユーザがログインしたときのみ、**[実績照会]**メニューが表示されます。

## ▶ 対象派遣スタッフ検索

メニューより**[実績照会]**をクリックすると、**対象派遣スタッフ検索**画面が表示されます。検索条件を指定して スタッフ情報を検索し、結果を一覧表示します。

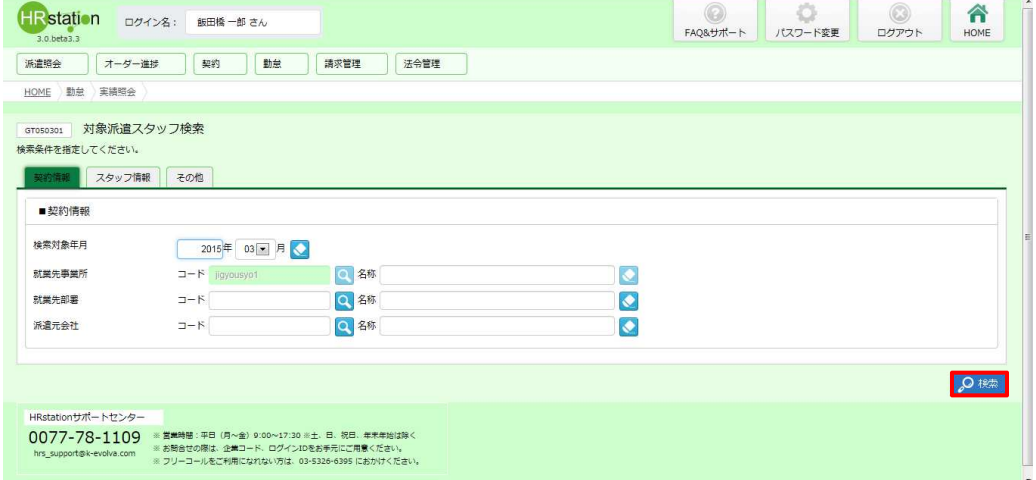

検索条件に設定する項目は複数のタブに分かれています。設定したい項目をそれぞれ入力してください。 ※検索条件を入力をしなくても検索は可能です。

### ■ 契約情報【入力項目】

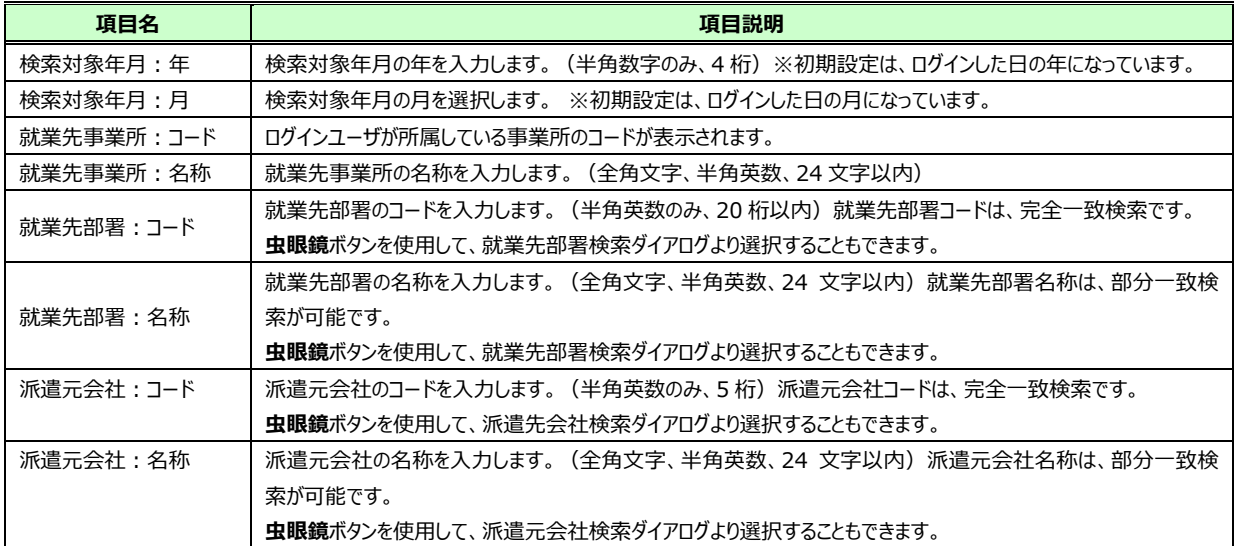

### ■スタッフ情報【入力項目】

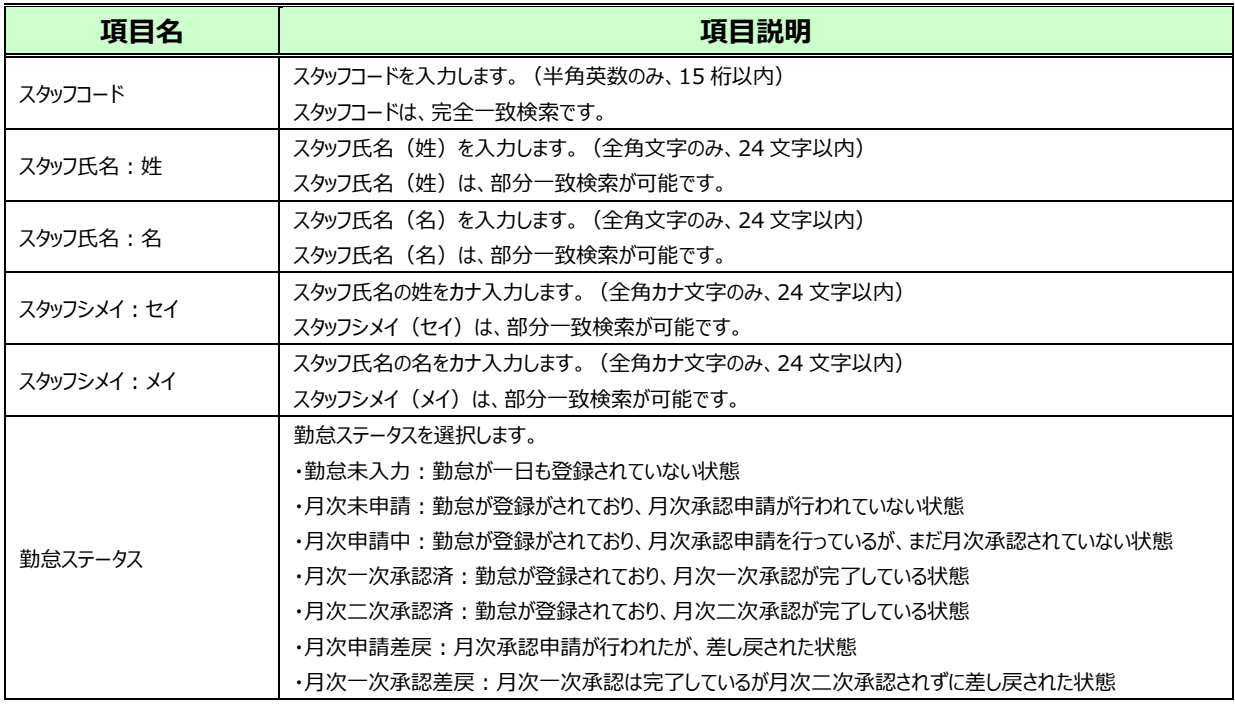

### ■その他【入力項目】

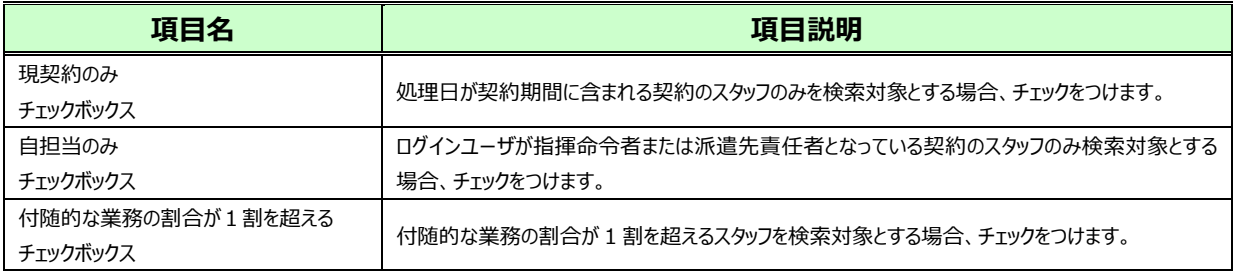

検索条件を指定して2※ をクリックすると、対象派遣スタッフ検索結果一覧が表示されます。

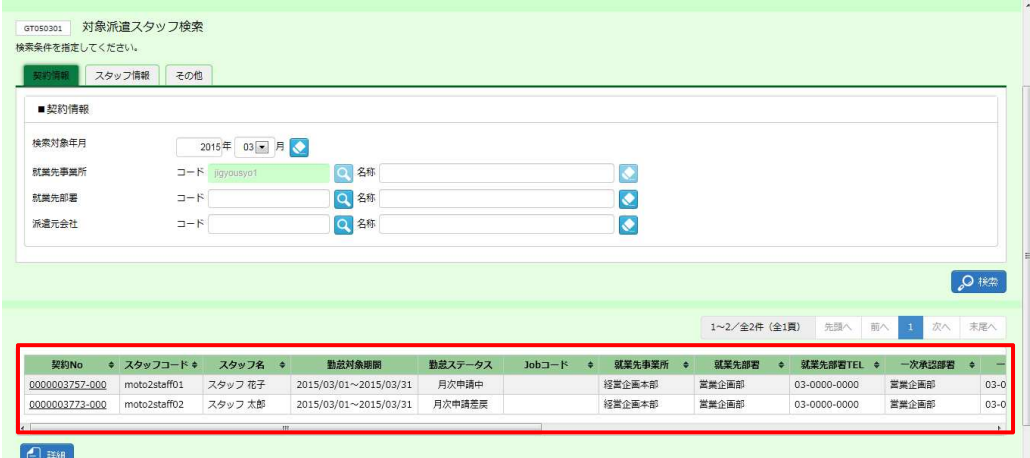

※表示件数が15件を超える場合、複数ページに分かれて表示されます。

検索結果⼀覧右上の「次へ」を押下することでページを切り替えることが可能です。

#### **対象派遣スタッフ検索結果⼀覧**【画面項目】

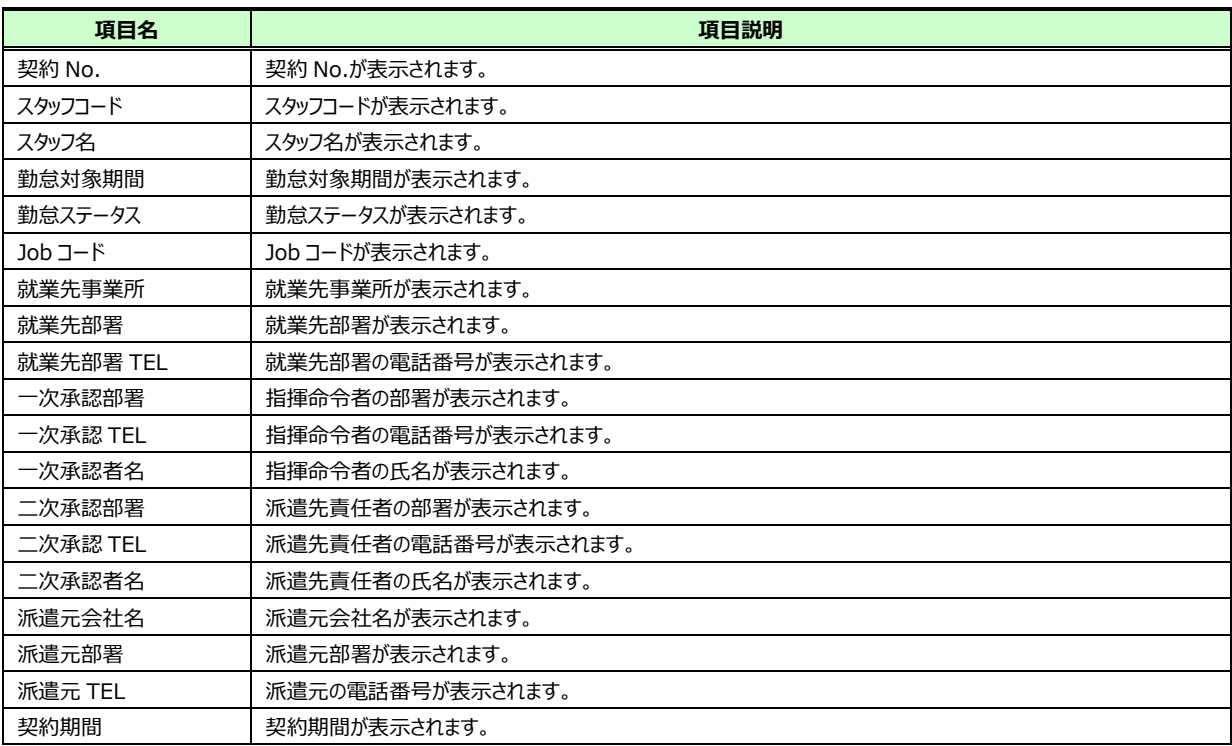

第5章 勤怠管理

### **▶勤怠実績状況詳細表示**

対象スタッフの勤怠実績を確認します。

対象派遣スタッフ検索一覧で、スタッフのデータを選択し、 4™をクリックしてください。

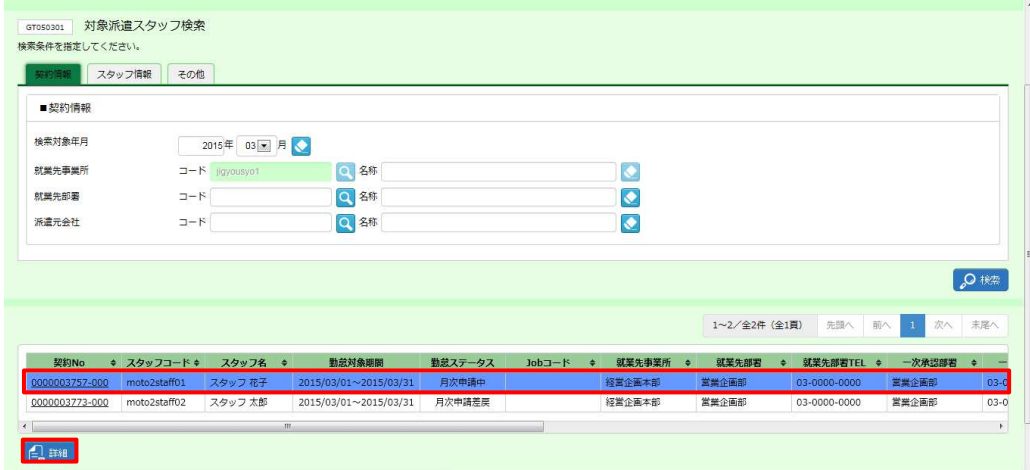

**勤怠実績状況詳細表示**画面が表示されます。勤怠を確認してください。

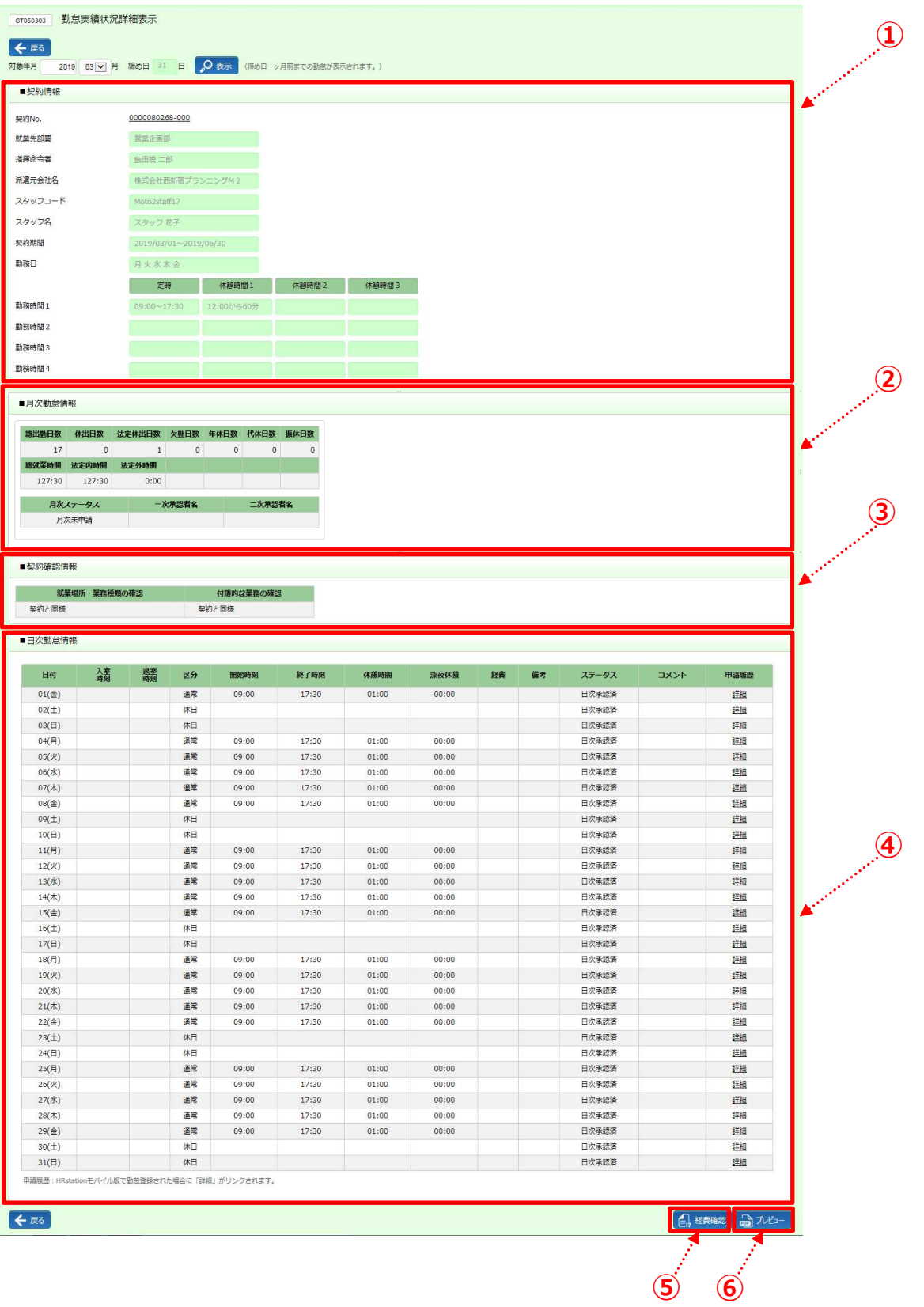

### ①■契約情報【画面項目】

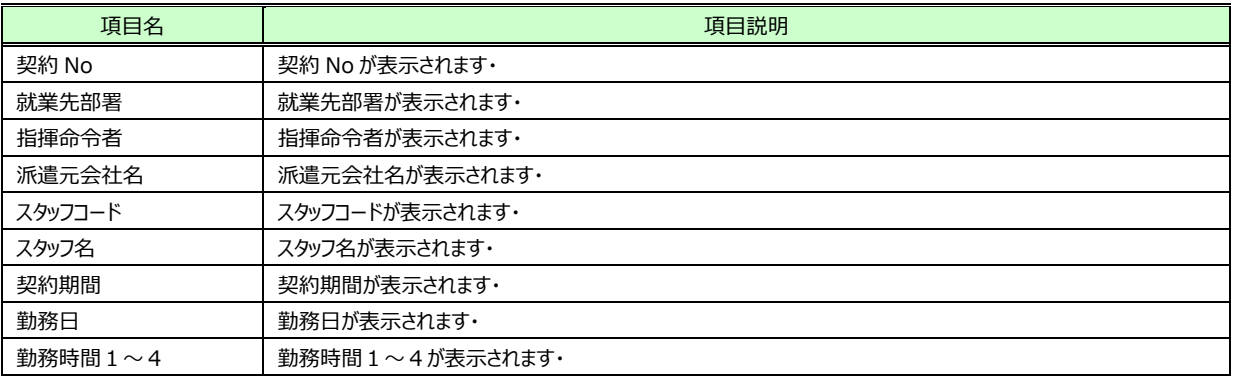

### ②■月次勤怠情報【画面項目】

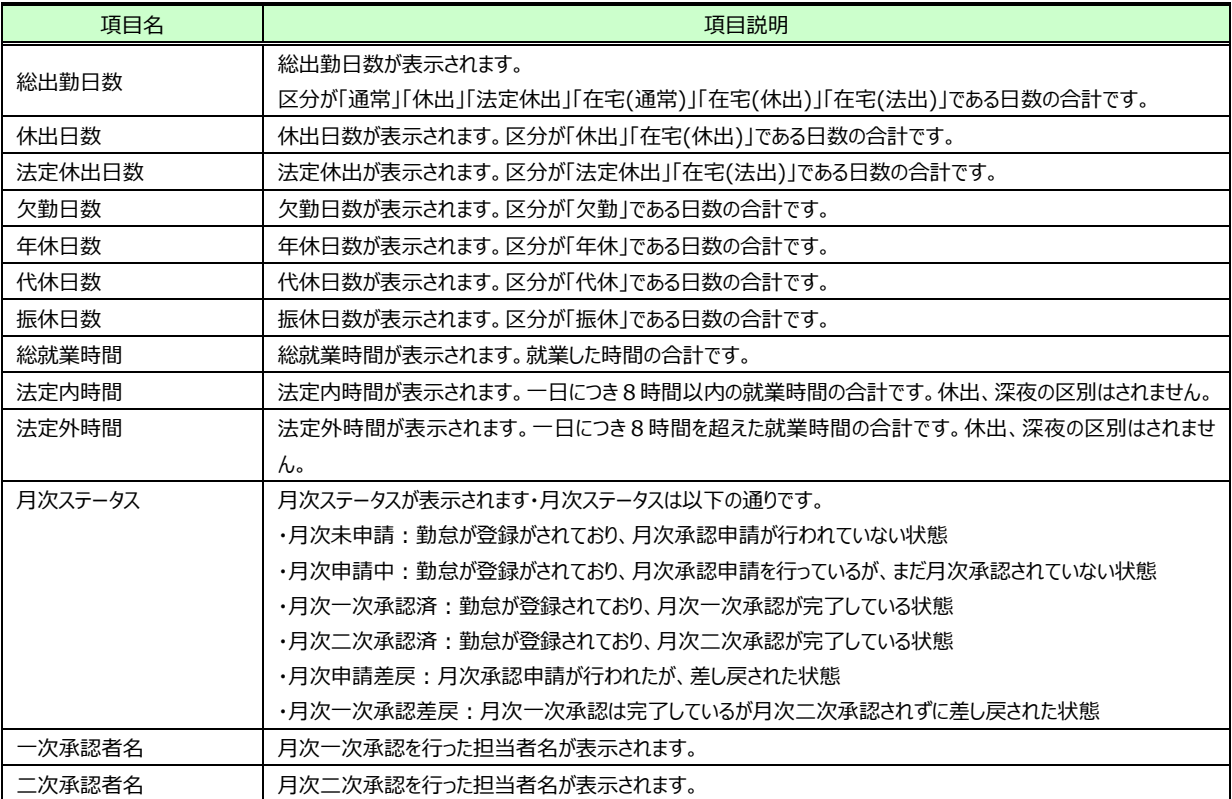

### ③■契約確認情報【画面項目】

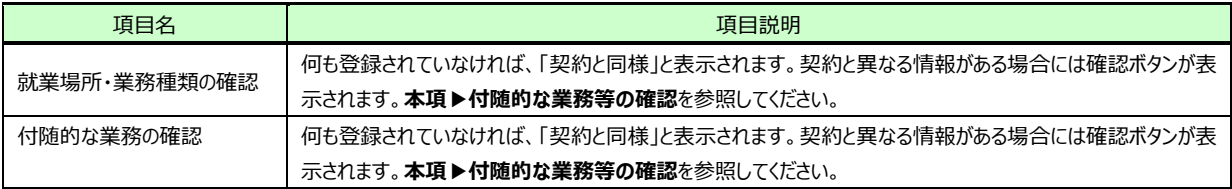

#### **④■日次勤怠情報**【画面項目】

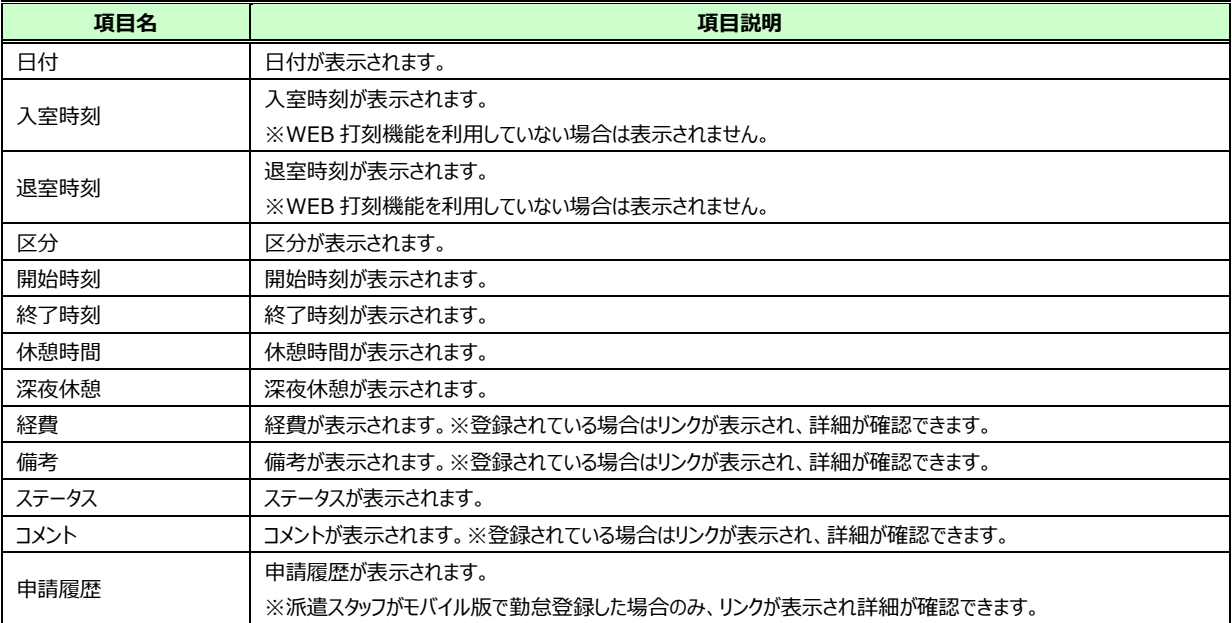

### 【補足事項】

申請履歴に表示される詳細をクリックすると、派遣スタッフがモバイル版にて申請、打刻した情報が確認できます。

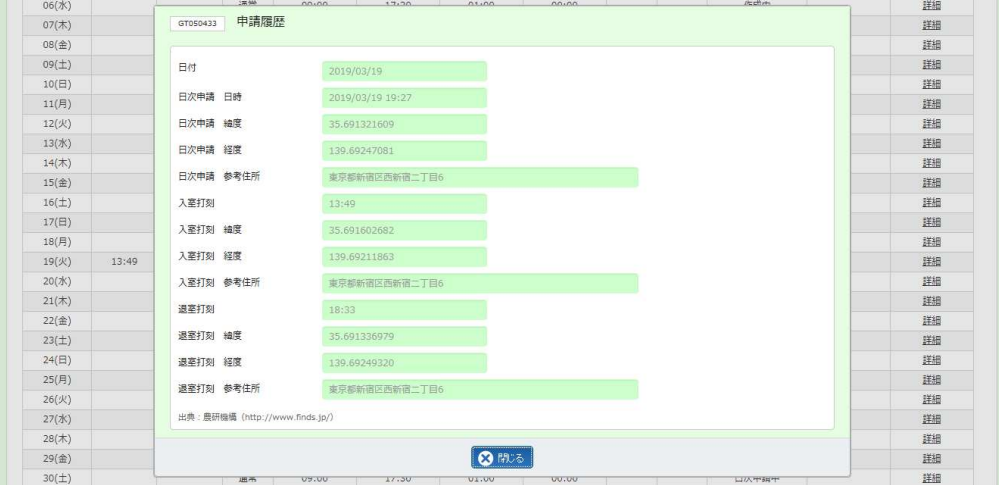

#### ⑤**経費確認**

※スタッフの一ヶ月分の立替金・交通費を確認することができます。

手順は**5-1 勤怠管理 日次承認▶経費確認**と同様です。

### ⑥**プレビュー**

※スタッフの勤怠状況の詳細を PDF 形式で出力することができます。

手順は5-1 勤怠管理 日次承認▶帳票 (勤怠実績詳細) 出力と同様です。

# 5-5 勤怠管理 実績照会

### **▶付随的な業務等の確認**

勤怠実績状況詳細表示画面の ■契約確認情報 で「契約と異なる情報があり」となっている場合に が表示され、登録内容を確認することができます。

また、登録内容を PDF で出力することができます。

※「就業場所・業務種類の確認」と「付随的な業務の確認」どちらの 4 ■ からも遷移する画面は同じです。

勤怠実績状況詳細表示画面の ■契約確認情報 を表示し ■ をクリックします。

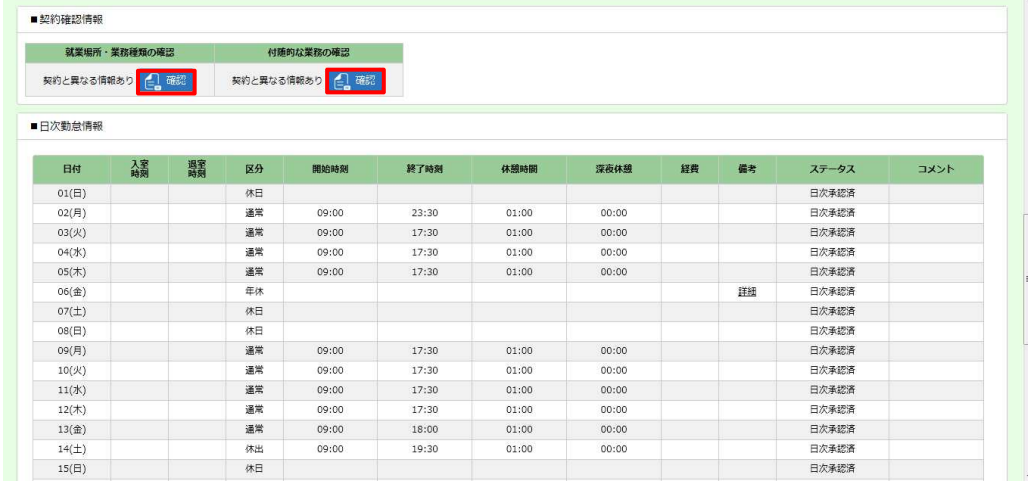

**付随的な業務等の確認**画面が表示されます。登録内容を確認してください。

# 5-5 勤怠管理 実績照会

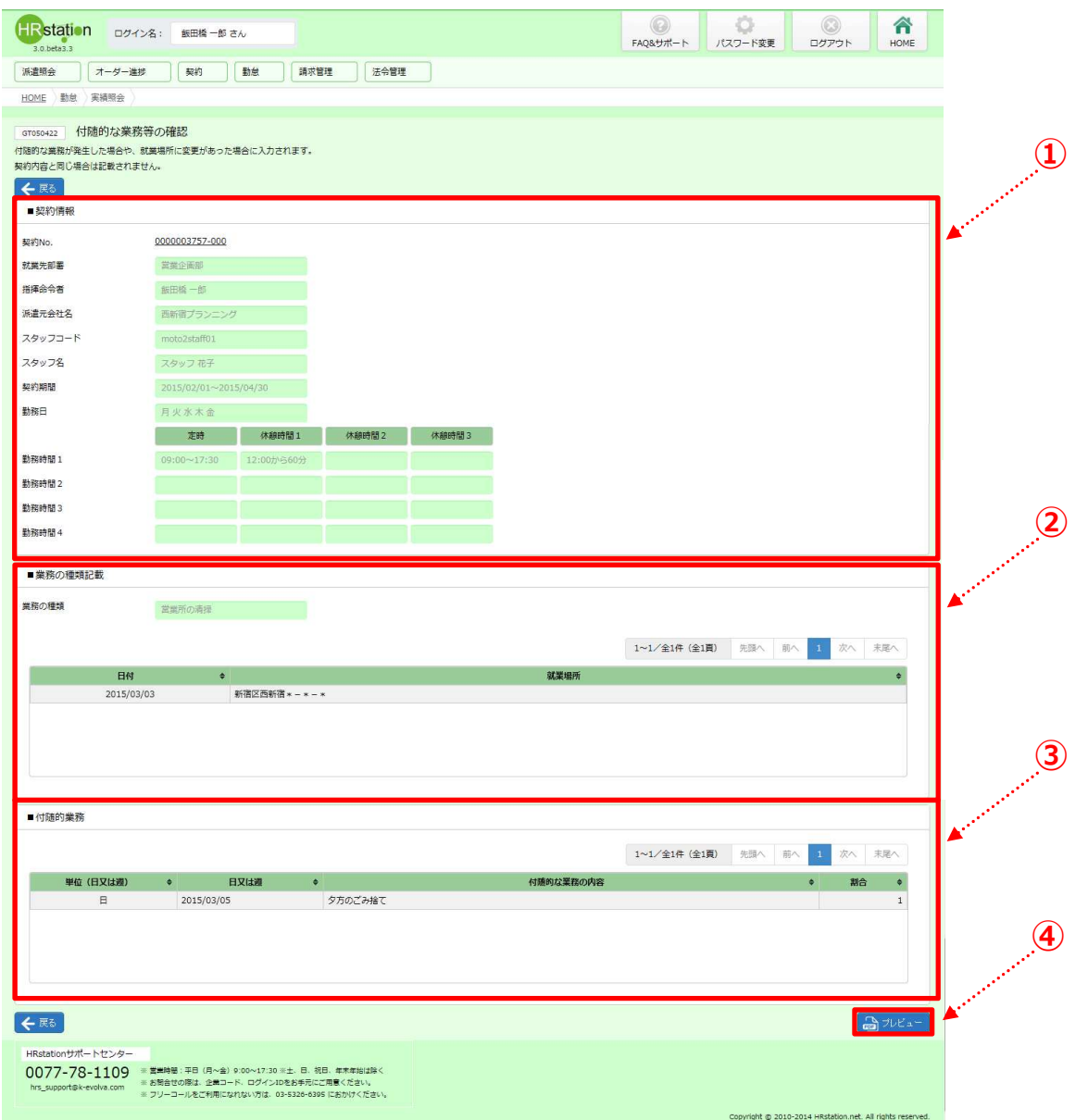

#### ①■契約情報【画面項目】

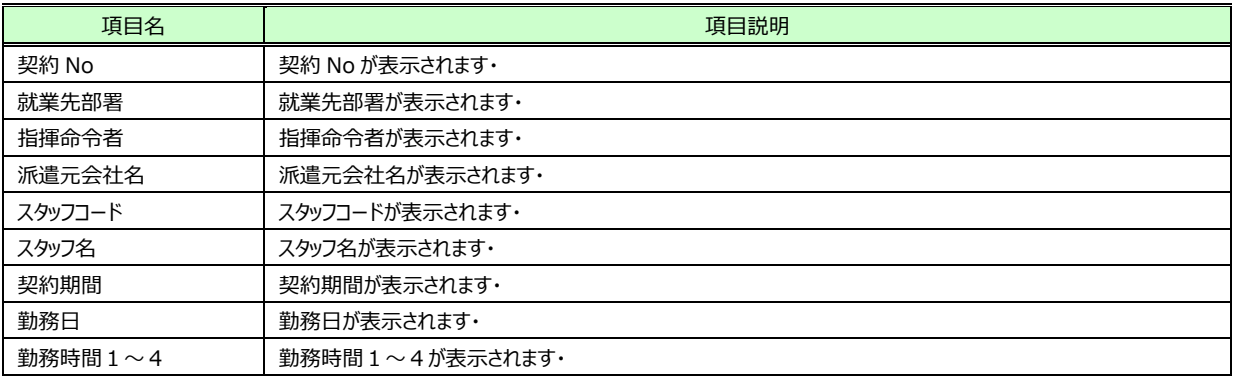

### ②■業務の種類記載【画面項目】

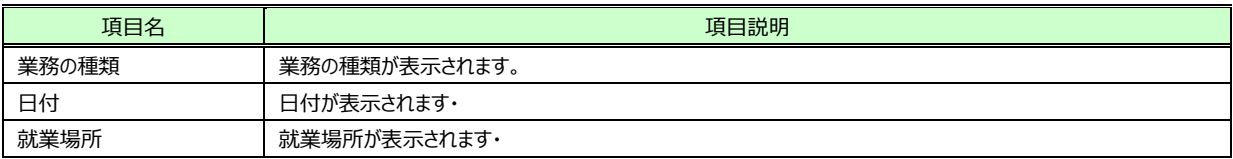

### ③■付随的業務【画面項目】

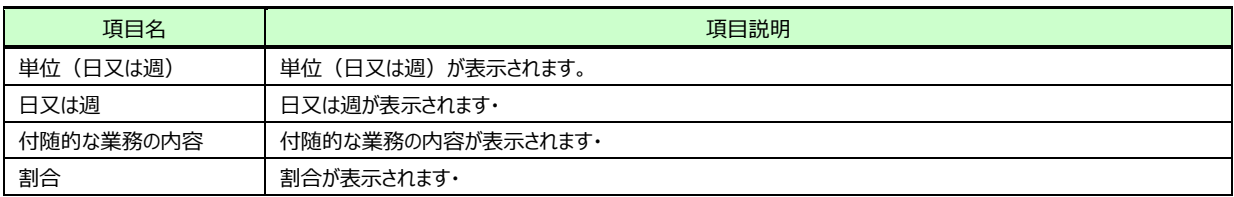

### **④プレビュー**

※「付随的な業務等の確認」を PDF 形式で出力することができます。

## 5-5 勤怠管理 実績照会

登録内容を出力する場合は、 ハント タクリックしてください。 PDF ファイルを開いて付随的な業務等の確認をすることができます。 ※ファイルを任意の場所に保存することも可能です。

印刷ボタンをクリックして帳票を出力することができます。

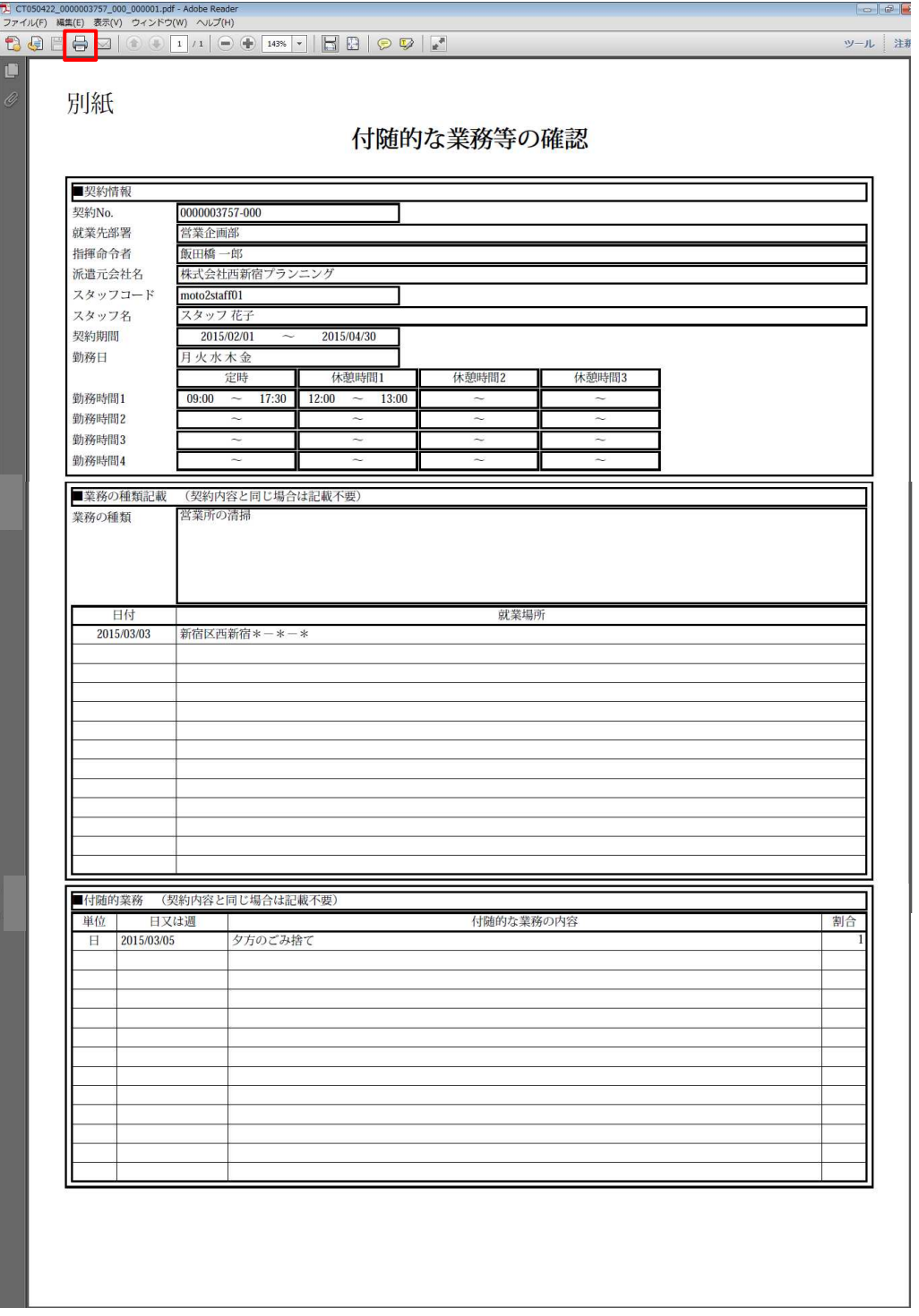